# **PROJECTE DE DESPLEGAMENT D'APLICACIONS PHP PER ACCEDIR A BASES DE DADES LDAP SOBRE ZEND SERVER UTILITZANT EL FRAMEWORK LAMINAS**

# **PART 2: DESENVOLUPAMENT D'APLICACIONS DE PROVA DESPLEGADES SOBRE ZEND SERVER**

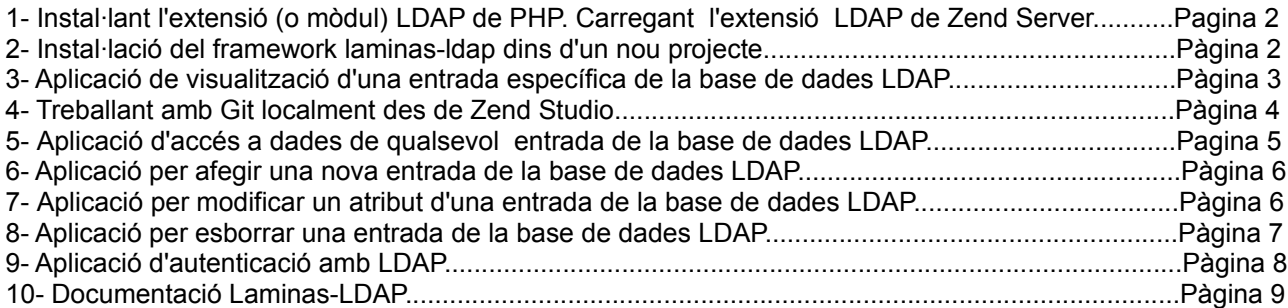

# **1- Instal·lant l'extensió (o mòdul) LDAP de PHP. Carregant l'extensió LDAP de Zend Server**

• Per fer l'instal·lació de l'extensió (o mòdul) LDAP de PHP dins de l'equip virtual. Executa:

#### **sudo aptitude install php-ldap**

- Després, hem d'assegurar-nos que l'extensió LDAP de Zend Server està instal·lada i carregada (Loaded) o en cas contrari el servidor d'aplicacions no podrà accedir a bases de dades LDAP. Per fer aquest comprovació, accedeix a la web de gestió de Zend Server com administrador i realitza les següents accions:
	- Fes clic a PHP → Extensions.
	- Troba l'extensió **ldap** i comprova que està carregada:
		- $\Box$  Idap 7.4.33.4 Open Lightweight Directory Access Protocol Loaded
	- Si no està carregada:
		- Fes clic a LDAP i carrega l'extensió fent clic a Enable.
		- Reiniciar Zend Server. A la part dreta de la barra superior trobaràs una icona com aquesta que serveix per reiniciar ZendServer.

### **2- Instal·lació del framework laminas-ldap dins d'un nou projecte**

#### 2.1.- Instal·lació de composer

• Instal·la **Composer** que és una eina per gestionar l'instal·lació de paquets (i les seves depèndencies) necessaris per desenvolupar un projecte en PHP. Permet declar les biblioteques de les quals depèn un projecte i llavors **Composer** les instal·larà o actualitzarà dins de la carpeta del projecte. Executa:

### **sudo aptitude update sudo aptitude install composer**

• També és molt convenient instal·lar un paquet de nom **php7.3-xml** en el sistema que a vegades demana **Composer** en el moment d'instal·lar/actualitzar le biblioteques d'un projecte. Executa:

#### **sudo aptitude install php7.3-xml**

#### 2.2- Instal·lació del framework laminas-ldap dins d'un nou projecte

- [Laminas](https://getlaminas.org/) és el framework PHP de Zend que permet desenvolupar fàcilment aplicacions que posteriorment es despleguin sobre Zend Server.
- La biblioteca [laminas-ldap](https://docs.laminas.dev/laminas-ldap/) és part del framework Laminas, i proveeix suport per la realització d'operacions sobre bases de dades LDAP com per exemple fer busquedes, afegir entrades, esborrar entrades o modificar entrades.
- Dins del teu directori personal de la màquina virtual crea un directori de nom **projectes** i dins d'aquest directori crea un altre de nom **zendldap**. Accedeix a la carpeta **zendldap** des del terminal i executa:

#### **composer require laminas/laminas-ldap**

i comprova que s'ha creat el directori **vendor** que tindrà totes les dependències del projecte.

# **3- Aplicació de visualització d'una entrada específica de la base de dades LDAP**

3.1- Creació de l'aplicació PHP d'accés a LDAP

- Obrirem el projecte **zendldap** amb **ZendStudio**. Nomes cal anar a *File → Open project from filesystem → Directory* i a continuació seleccionar la carpeta del projecte.
- Ara crearem un nou fitxer **index.php** dins del directori **zendldap** que mostrarà totes les dades de l'entrada de l'usuari **sysdev** de la unitat organitzativa **desenvolupadors**. Crea el següent codi:

```
<?php
      require 'vendor/autoload.php';
      use Laminas\Ldap\Ldap;
      $domini = 'dc=fjeclot,dc=net';
      $opcions = [
              'host' => 'zend-xxyyzz.fjeclot.net',
             'username' => "cn=admin,$domini",
              'password' => 'fjeclot',
              'bindRequiresDn' => true,
             'accountDomainName' => 'fjeclot.net',
              'baseDn' => 'dc=fjeclot,dc=net',
       ];
      $ldap = new Ldap($opcions);
      $ldap->bind();
      $usuari=$ldap->getEntry('uid=sysdev,ou=desenvolupadors,dc=fjeclot,dc=net');
      echo "<b><u>".$usuari["dn"]."</b></u><br>";
      foreach ($usuari as $atribut => $dada) {
          if ($atribut != "dn") echo $atribut.": ".$dada[0].'<br>';
      }
?>
```
• **Nota:** Recorda que has de canviar **zend-xxyyzz** pel nom del teu equip.

3.2- Creació d'un fitxer descriptor de desplegament deployment.xml i el fitxer .zpk de desplegament

- Abans de començar, dins del directori **zendldap**, crearem un directori de nom **paquets** per desar els paquets **zpk** del projecte.
- Dins del directori **zendldap**, crearem un fitxer descriptor de desplegament **deployment.xml** mínim amb el següent contingut. Selecciona amb **Zend Studio** el directori **zendldap** i amb el botó de la dreta del ratolí fes clic a *Configure* i a continuació selecciona *Add Application Deployment Support*.
- Afegeix els següents paràmetres de al fitxer descriptor de desplegament:
	- Name: **zendldap**
	- Project type: **application**
	- Summary: **Mostra dades usuari sysdev**
	- Version: **1.0.0**
	- API version, Health-check URL, Application Directory i Document Root → **en blanc**
- Salva el fitxer **deployment.xml**.
- Selecciona la pestanya inferior **Package** i assegurat a la secció **Application Directory Content** la carpeta **paquets** no està seleccionada. En cas contrari es crearia un paquet dins d'un paquet.

- Crea el fitxer **.zpk**:
	- Selecciona dins de Zend Studio el directori **zendldap** i amb el botó de la dreta del ratolí fes clic a *Export → Zend → Deployment Package (ZPK).*
	- Selecciona la carpeta **paquets** com a destinació del paquet creat.
	- Fes clic a *Finish*, i comprova que s'ha creat el paquet **zendldap-1.0.0.zpk**.

3.3- Desplegament del paquet .zpk sobre Zend Server

- Accedeix a la web d'administració de **Zend Server** com usuari **admin**.
- Selecciona **Applications** --> **Manage Apps** --> **Deploy Application**. Després, selecciona el fitxer **zendldap-1.0.0.zpk** per desplegar l'aplicació.
- A la secció **Applications Details** indicarem que el nom de l'aplicació que serà **zendldap**, associada al lloc virtual **default server**. El valor del **Path** serà **zendldap**. D'aquesta manera, l'adreça URL de l'aplicació serà **http://zend-xxyyzz.fjeclot.net/zendldap**.
- Finalment a la secció **Deployment Summary**, deplega l'aplicació fent click a **Deploy**. Comprova que l'aplicació ha estat desplegada amb èxit.
- Comprova que pots accedir a l'aplicació utilitzant la URL **http://zend-xxyyzz.fjeclot.net/zendldap** des de la màquina física o **http://localhost/zendldap** des de la màquina virtual i que el resultat mostrat són les dades de l'usuari sysdev de la base de dades LDAP:

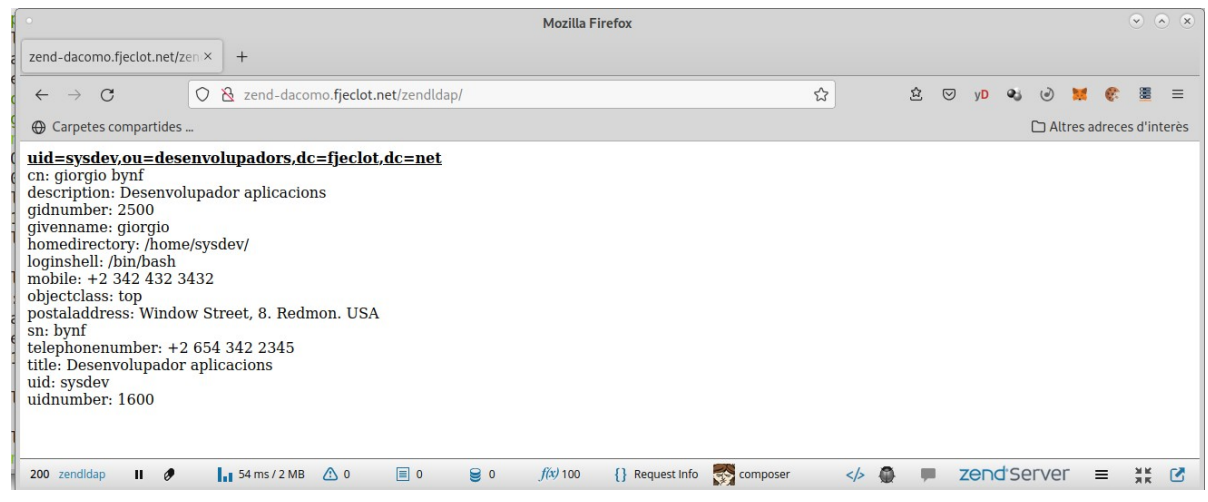

# **4 - Treballant amb Git localment**

- Crea un dipòsit Git local. Selecciona dins de Zend Studio: *zendldap → Team → Share project..→ Use or create repository in parent folder or project.* Selecciona el directori del projecte i crea el diposit local.
- Fes un commit del projecte: amb el missatge:
	- Selecciona Team → Commit
	- Les dades d'identificació que siguin les del teu compte de Github.
	- Commit message: *Primer commit del projecte zendldap*
	- Selecciona index.php i deployment.xml com a fitxers per pujar al dipòsit local.
	- Fes clic a Commit.
- Ara comprova que el commit s'ha pujat. Selecciona *Team → Show in History* i comprova els commits realitzats dins de la pestanya **Commits** (part inferior esquerra) de **Zend Studio**.

# **5- Aplicació d'accés a dades de qualsevol entrada de la base de dades LDAP**

• Modifica el nom del fitxer **index.php**. Crea els següent codi:

```
<?php
             require 'vendor/autoload.php';
             use Laminas\Ldap\Ldap;
             ini_set('display_errors',0);
             if ($_GET['usr'] && $_GET['ou']){
                    $domini = 'dc=fjeclot,dc=net';
                    $opcions = [
                           'host' => 'zend-xxyyzz.fjeclot.net',
                          'username' => "cn=admin, $domini",
                            'password' => 'fjeclot',
                           'bindRequiresDn' => true,
                          'accountDomainName' => 'fjeclot.net',
                           'baseDn' => 'dc=fjeclot,dc=net',
\mathbf{1}; \mathbf{1}$ldap = new Ldap($opcions);
                    $ldap->bind();
                    $entrada='uid='.$_GET['usr'].',ou='.$_GET['ou'].',dc=fjeclot,dc=net';
                    $usuari=$ldap->getEntry($entrada);
                    echo "<b><u>".$usuari["dn"]."</b></u><br>";
                    foreach ($usuari as $atribut => $dada) {
                        if ($atribut != "dn") echo $atribut.": ".$dada[0].'<br>';
                    }
             }
      ?>
      <html>
             <head>
                    <title>
                          MOSTRANT DADES D'USUARIS DE LA BASE DE DADES LDAP
                    </title>
             </head>
             <body>
                    <h2>Formulari de selecció d'usuari</h2>
                    <form action="http://zend-dacomo.fjeclot.net/zendldap" method="GET">
                          Unitat organitzativa: <input type="text" name="ou"><br>
                          Usuari: <input type="text" name="usr"><br>
                          <input type="submit"/>
                          <input type="reset"/>
                    </form>
             </body>
      </html>
```
- A continuació:
	- Modifica **deployment.xml** i indica que la versió és la **1.1.0** i en Summary escriu: **Mostra dades d'usuaris de LDAP**.
	- Selecciona la pestanya inferior **Package** i assegurat a la secció **Application Directory Content** la carpeta **paquets** no està seleccionada. En cas contrari es crearia un paquet dins d'un paquet.
	- Genera el paquet **zendldap-1.1.0.zpk**.
	- Fes un commit del projecte amb el missatge "Segon commit del projecte zendldap". Comprova que s'ha creat el nou commit i s'han pujat **index.php** i **deployment.xml**.
	- Desplega el nou paquets sobre el servidor d'aplicacions Zend Server utilitzant l'eina *Actions → Update* per actualitzar les versions dels paquets.
	- Comprova que l'aplicació s'ha actualitzat establint novament una connexió amb el navegador.
	- Comprova que ara tens un formulari HTML per seleccionar un usuari de LDAP i que quan fas clic al botó per trametre la consulta a continuació l'aplicació mostra les seves dades. Fes proves amb els diversos els usaris existents.

# **6 - Aplicació per afegir una nova entrada de la base de dades LDAP**

- Tanca el projecte zendldap dins de Zend Studio. Selecciona *zendldap → Close Project*
- Crea dins de la carpeta **projectes** una nova carpeta de nom **zendldap2**. Accedeix a la carpeta **zendldap2** des del terminal i executa:

### **composer require laminas/laminas-ldap**

i comprova que s'ha creat el directori **vendor** que tindrà totes les dependències del projecte.

- Crea un directori de nom **paquets** dins de **zendladap2**
- Ara obrirem el projecte **zendldap2** amb **ZendStudio**. Nomes cal anar a *File → Open project from filesystem → Directory* i a continuació seleccionar la carpeta del projecte.
- Crea un nou fitxer **index.php** dins del projecte **zendldap2** per afegir una nova entrada al directori (base de dades) LDAP utilitzant el següent codi que trobaràs aquí:

#### <https://github.com/dacomo2021daw2/zendldap2/blob/main/index.php>

- Afegeix els següents paràmetres de al fitxer descriptor de desplegament **deployment.xml**:
	- Name: **zendldap2**
	- Project type: **application**
	- Summary: **Crea usuari usr3**
	- Version: **1.0.0**
	- API version, Health-check URL, Application Directory i Document Root → **en blanc**
- Salva el fitxer **deployment.xml**.
- Fes un commit del projecte. Selecciona i**ndex.php** i **deployment.xml** per pujar al dipòsit. El missatge serà *"Commit 1 del projecte zendldap2"*. Comprova que s'ha fet el commit i els fitxers pujats.
- Assegura't que **paquets** no ha esta seleccionat a la secció **Package**.
- Crea el fitxer **.zpk**. Comprova que s'ha creat el paquet **zendldap2-1.0.0.zpk** dins de **paquets**.
- Desplega l'aplicació sobre **Zend Server**. A la secció **Applications Details** indica:
	- Nom de l'aplicació: **zendldap2**
	- Lloc virtual: **default server**
	- Path: **zendldap2**
- Accedeix a l'aplicacó i comprova que pots crear una nova entrada dins de la base de dades LDAP.
- Confirma amb **slapcat** i **Apache Directory Studio** que la nova entrada s'ha afegit.

# **7 - Creació d'una aplicació desplegada sobre Zend Server per modificar un atribut d'una entrada de la base de dades LDAP**

• Crea dins de la carpeta **projectes** una nova carpeta de nom **zendldap3**. Accedeix a la carpeta **zendldap3** des del terminal i executa:

**composer require laminas/laminas-ldap**

i comprova que s'ha creat el directori **vendor** que tindrà totes les dependències del projecte.

- Crea un directori de nom **paquets** dins de **zendldap3**.
- Ara tancarem **zendldap2** i obrirem el projecte **zendldap3** amb **ZendStudio**. Nomes cal anar a *File → Open project from filesystem → Directory* i a continuació seleccionar la carpeta del projecte.
- Crea un nou fitxer **index.php** dins del projecte **zendldap3** per modificar una nova entrada al directori (base de dades) LDAP utilitzant el següent codi que trobaràs aquí:

# <https://github.com/dacomo2021daw2/zendldap3/blob/main/index.php>

- Afegeix els següents paràmetres de al fitxer descriptor de desplegament:
	- Name: **zendldap3**
	- Project type: **application**
	- Summary: **Modifica atribut uidNUmber usuari dn: uid=usr2,ou=usuaris,dc=fjeclot,dc=net**
	- Version: **1.0.0**
	- API version, Health-check URL, Application Directory i Document Root → **en blanc**
- Salva el fitxer **deployment.xml**.
- Fes un commit del projecte. Selecciona i**ndex.php** i **deployment.xml** per pujar al dipòsit. El missatge serà *"Commit 1 del projecte zendldap3"*. Comprova que s'ha fet el commit i els fitxers pujats.
- •
- Assegura't que **paquets** no ha esta seleccionat a la secció **Package**.
- Crea el fitxer **.zpk**. Comprova que s'ha creat el paquet **zendldap3-1.0.0.zpk** dins de **paquets**.
- Desplega l'aplicació sobre **Zend Server**. A la secció **Applications Details** indica:
	- Nom de l'aplicació: **zendldap3**
	- Lloc virtual: **default server**
	- Path: **zendldap3**
- Per comprovar que podem modificar el valor uidNumber de qualsevol usuri:
	- Accedeix a l'aplicació **Apache Directory Studio** i comprova el valor uidNumber de l'usuari **usr2** de la unitat organitzativa **usuaris**. Comprova que el seu **uidNumber** és **2500**.
	- Accedeix a l'aplicació **zendldap3**. Si tot va bé visualitzaràs el missatge: **Atribut modificat**
	- Amb l'ajut de l'**Apache Directory Studio**, refresca l'entrada de l'usuari **usr2** de la unitat organitzativa **usuaris**. Comprova que el seu nou **uidNumber** és **6000**.

# **8- Aplicació per esborrar una entrada de la base de dades LDAP**

• Crea dins de la carpeta **projectes** una nova carpeta de nom **zendldap4**. Accedeix a la carpeta **zendldap4** des del terminal i executa:

# **composer require laminas/laminas-ldap**

i comprova que s'ha creat el directori **vendor** que tindrà totes les dependències del projecte.

- Crea un directori de nom **paquets** dins de **zendldap3**.
- Ara tancarem **zendldap3** i obrirem el projecte **zendldap4** amb **ZendStudio**. Nomes cal anar a *File → Open project from filesystem → Directory* i a continuació seleccionar la carpeta del projecte.

• Crea un nou fitxer **index.php** dins del projecte **zendldap4** per modificar una nova entrada al directori (base de dades) LDAP utilitzant el següent codi que trobaràs aquí:

# <https://github.com/dacomo2021daw2/zenldap4/blob/main/index.php>

- Afegeix els següents paràmetres de al fitxer descriptor de desplegament:
	- Name: **zendldap4**
	- Project type: **application**
	- Summary: **Esborra l'entrada de l'usuari usr3 creat amb zendldap2**
	- Version: **1.0.0**
	- API version, Health-check URL, Application Directory i Document Root → **en blanc**
- Salva el fitxer **deployment.xml**.
- Fes un commit del projecte. Selecciona i**ndex.php** i **deployment.xml** per pujar al dipòsit. El missatge serà *"Commit 1 del projecte zendldap4"*. Comprova que s'ha fet el commit i els fitxers pujats.

•

- Assegura't que **paquets** no ha esta seleccionat a la secció **Package**.
- Crea el fitxer **.zpk**. Comprova que s'ha creat el paquet **zendldap4-1.0.0.zpk** dins de **paquets**.
- Desplega l'aplicació sobre **Zend Server**. A la secció **Applications Details** indica:
	- Nom de l'aplicació: **zendldap4**
	- Lloc virtual: **default server**
	- Path: **zendldap4**
- Per comprovar que podem esborrar un usuari:
	- Accedeix a l'aplicació **Apache Directory Studio** i comprova que existeix l'usuari **usr3** de la unitat organitzativa **usuaris**.
	- Accedeix a l'aplicació **zendldap4**. Si tot va bé visualitzaràs el missatge: **Entrada esborrada** (o **Aquesta entrada no existeix** si ja ha estat esborrat l'usuari).
	- Amb l'ajut de l'**Apache Directory Studio**, refresca l'entrada de la unitat organitzativa **usuaris u** i comprova que s'ha esborrat **usr3**.

# **9 - Aplicació d'autenticació amb LDAP**

- Clona dins del directori **projectes** el següent dipòsit: <https://github.com/dacomo2021daw2/autent.git>
- Canvia:
	- Línia 13 del fitxer **index.php** → El nom del servidor ha de ser el de la teva màquina virtual
	- Línia 8 del fitxer **login.php** → El nom del servidor ha de ser el de la teva màquina virtual
	- Línia 8 del fitxer **auth.php** → El nom del servidor ha de ser el de la teva màquina virtual
	- Línia 33 del fitxer **auth.php** → El nom del servidor ha de ser el de la teva màquina virtual
	- Línia 10 del fitxer **menu.php** → El nom del servidor ha de ser el de la teva màquina virtual
- Obre el projecte amb **Zend Studio** i crea el fitxer **.zpk** dins del directori **projectes**. Comprova que s'ha creat el paquet **autent-1.0.9.zpk**.
	- Desplega l'aplicació sobre **Zend Server**. A la secció **Applications Details** indica:
		- Nom de l'aplicació: **autent**
		- Lloc virtual: **default server**
		- Path: **autent**

• Accedeix a l'aplicació i comprova que pots arribar a **menu.php** si et valides amb l'usuari **admin** i la contrasenya **fjeclot**. En cas de no validar-te et surt una pàgina d'error. Comprova que pots tornar sempre a la pàgina inicial de l'aplicació.

# **10- Documentació de Laminas-Idap**

- Pàgina inicial de la documentació: <https://docs.laminas.dev/laminas-ldap/>
- Ús del laminas-ldap:<https://docs.laminas.dev/laminas-ldap/usage/>
- API de laminas-ldap: <https://docs.laminas.dev/laminas-ldap/api/>